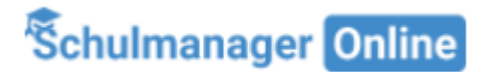

Im Rahmen dieser kurzen Schritt-für-Schritt-Anleitung wird beschrieben, wie Sie sich beim Schulmanager Online für die Georg-Hipp-Realschule Pfaffenhofen registrieren und anmelden können.

## **Wichtige Hinweise**

- ➢ **Der hier beschriebene Vorgang ist nur einmal erforderlich!**
- ➢ Sollten Sie **mehr als ein Kind an unserer Schule** haben, müssen Sie sich nicht noch einmal registrieren, sondern nur eine Ergänzung in Ihrem Benutzerkonto vornehmen, wie weiter unten bei 3. beschrieben wird.
- ➢ Falls Sie für ein **Kind an einer anderen Schule** bereits den Schulmanager nutzen, so ist es nicht möglich, beide Kinder in einem Account zu verwalten. In diesem Fall muss man also zwei verschiedene Accounts bei *Schulmanager Online* anlegen. Bitte beachten Sie dazu gegebenenfalls auch die Hinweise zur *[Anmeldung als Eltern an zwei verschiedenen Schulen](https://schulmanager.zammad.com/help/de-de/7-fragen-von-eltern/12-anmeldung-als-eltern-an-zwei-verschiedenen-schulen)* auf den Hilfe-Seiten vom Schulmanager Online.
- ➢ Bitte teilen Sie Ihre Anmeldedaten **nicht** mit Ihren Kindern. Für Schülerinnen und Schüler wird es im nächsten Schuljahr einen eigenen Schülerzugang geben, der sich im Funktionsumfang vom Elternzugang, z. B. durch Wegfall des Moduls Krankmeldung, unterscheidet.

### **Das benötigen Sie für die Anmeldung:**

- ➢ Die PDF-Datei mit dem Zugangscode für die Erstanmeldung erhalten Sie über eine E-Mail von der Schule (Für jedes Kind, welches an der GHRS ist, erhalten Sie einen Zugangscode!)
- ➢ Einen Computer, ein Tablet oder ein Smartphone mit Internetzugang *[\(Welche Voraussetzungen gibt es?\)](https://schulmanager.zammad.com/help/de-de/21-allgemeine-hinweise/108-welche-systemvoraussetzungen-gibt-es)*

## **Erstanmeldung**

Se

- 1. Rufen Sie nun die Webadresse [login.schulmanager-online.de](file:///I:/USB_BERGDOLT_01/Verwaltung/Schulmanager%20online/awschulmanager/login.schulmanager-online.de) in Ihrem Browser auf.
- 2. Geben Sie im markierten Feld **Zugangscode** den Code ein, der in Ihrem PDF-Dokument angegeben ist, und klicken Sie auf *Anmelden*.

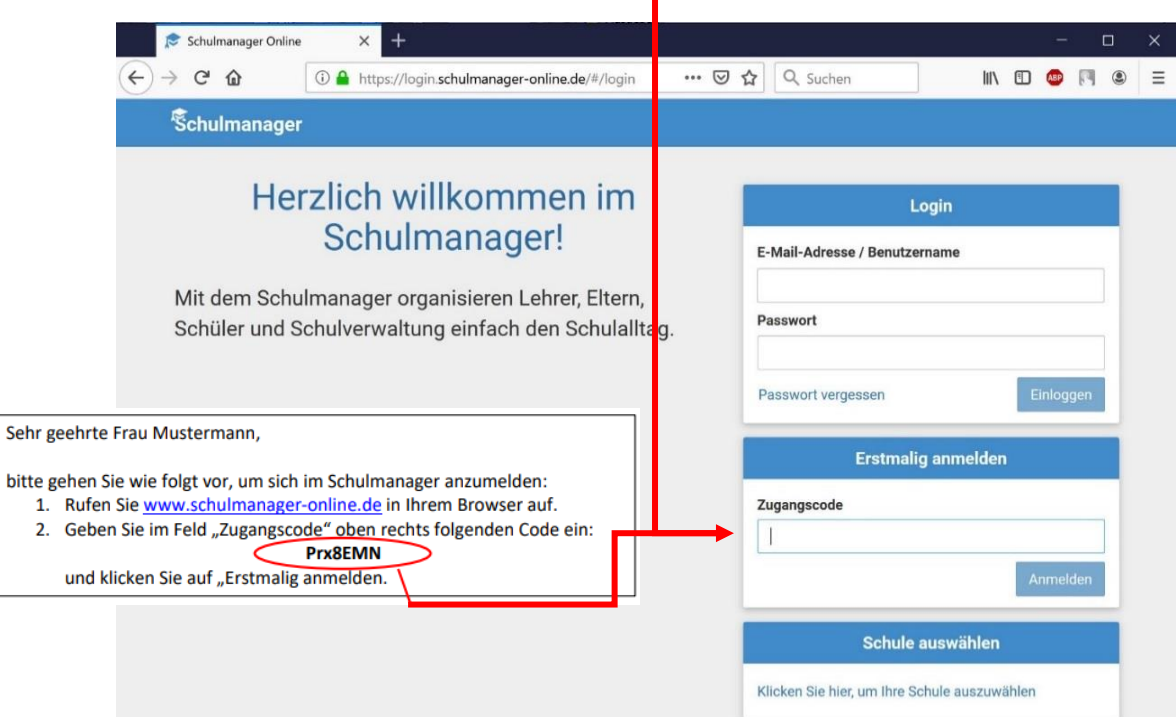

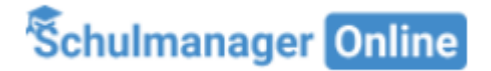

3. Im folgenden Bildschirm sehen Sie anschließend – sofern Sie den Code korrekt eingegeben haben – den Namen Ihres Kindes sowie darunter die Möglichkeit, für ein weiteres Kind, das an der GHRS Pfaffenhofen zur Schule geht, einen weiteren Code einzugeben (abschließend auf **Hinzufügen**  klicken!)

Klicken Sie abschließend auf *Weiter*.

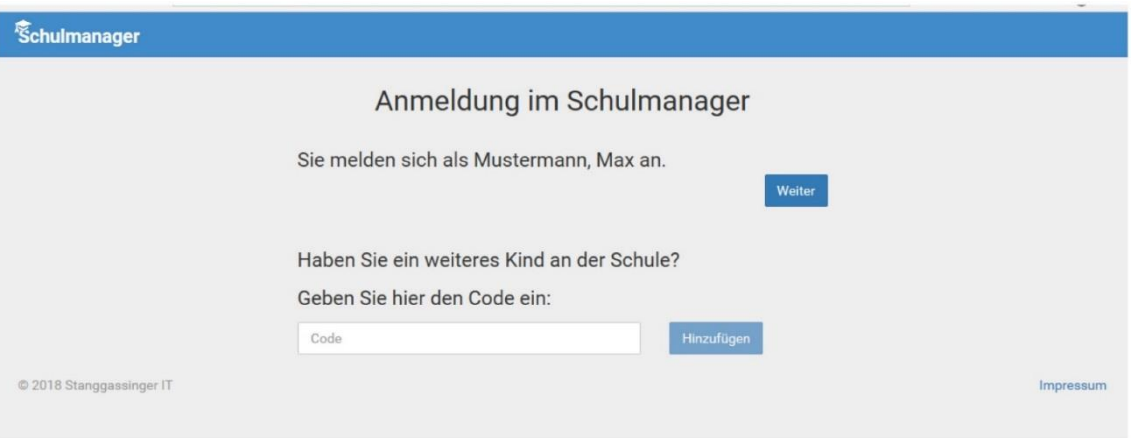

- 4. Hier wird Ihr Benutzername festgelegt. In diesem Schritt sollten Sie bei ❶ Ihre E-Mail-Adresse hinterlegen. Das hat mehrere Vorteile:
	- ➢ Ihre Email-Adresse ist Ihnen bekannt und kann nach der hier zu erledigenden Angabe als Benutzername für den *Schulmanager Online* genutzt werden. Das ist in der Regel leichter zu merken als ein neu zu generierender Benutzername.
	- ➢ Sie können sich im Falle des Vergessens ein neues Passwort generieren lassen, was ohne hinterlegte E-Mail einen Supportfall für die Schule bedeutet, der für alle Beteiligten zusätzlichen Aufwand bedeutet.

Sollten Sie keine Email-Adresse besitzen oder keine angeben wollen, können Sie bei ❷ auf den Link *Ohne E-Mail-Adresse fortfahren und zukünftig mit Benutzernamen anmelden* klicken. Dabei wird vom *Schulmanager Online* ein Benutzername generiert, den Sie sich entsprechend merken müssen.

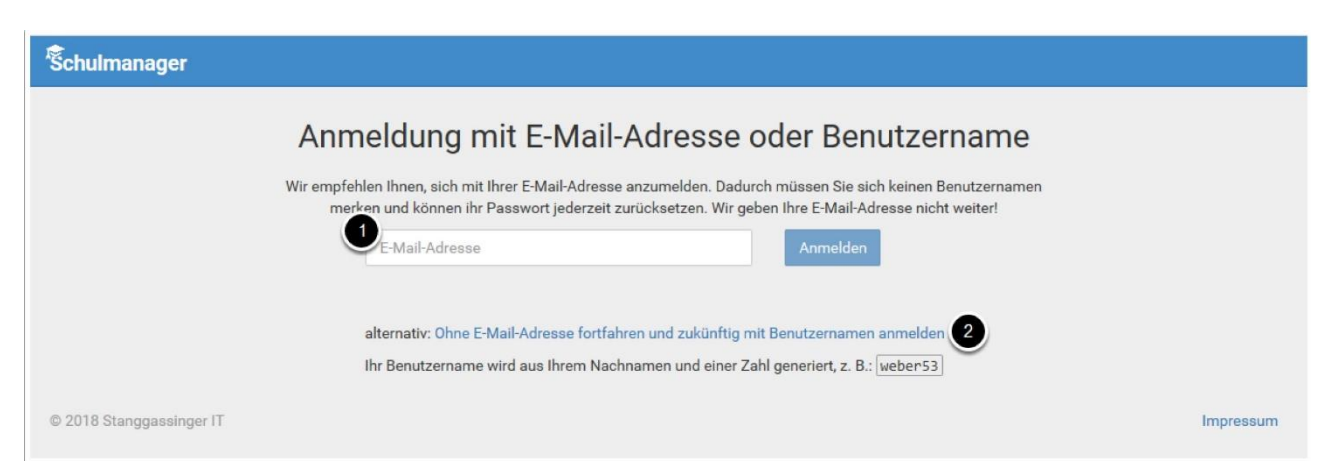

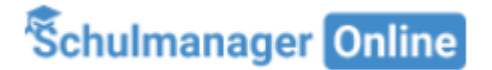

5. Im nächsten Schritt müssen Sie ein neues Passwort eingeben, das Sie selbst frei wählen können und das aus mindestens 8 Zeichen (Groß- **UND** Kleinschreibung!) bestehen muss. Dieses muss im zweiten Eingabefeld bestätigt werden.

Klicken Sie abschließend auf *Weiter*.

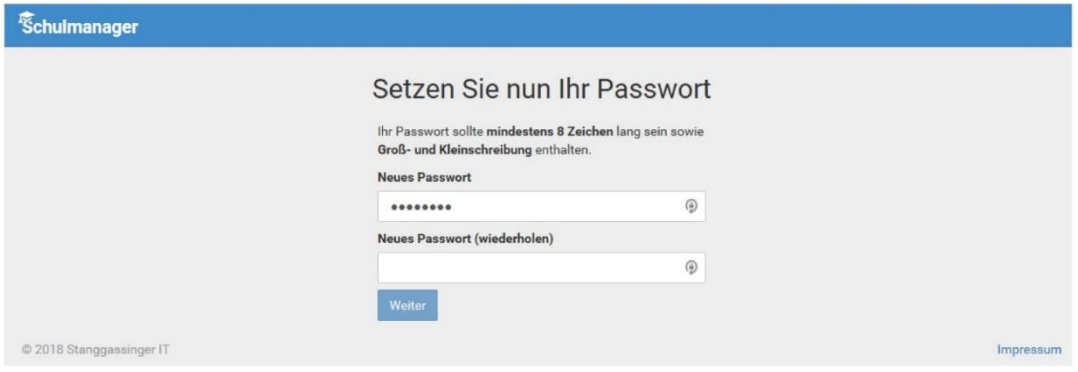

6. Abschließend werden Sie auf die Willkommens-Seite (*Dashboard*) weitergeleitet. Sie haben sich erfolgreich bei Schulmanager Online angemeldet und können nun alle von der Schule aktivierten **Module** erreichen. Einen Schnellzugriff auf wichtige Informationen finden Sie auch über die "Kacheln" auf der Startseite.

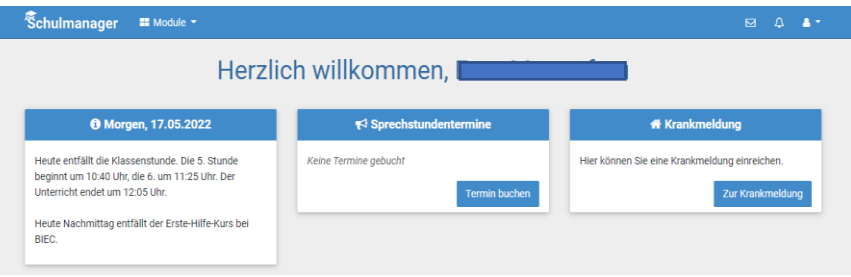

## **Wie öffne ich den Schulmanager nach der ersten Registrierung?**

Sie können den Schulmanager in einem Internet Browser unter www.schulmanager-online.de öffnen. Für die Anmeldung benötigen Sie die E-Mail-Adresse (oder den Benutzernamen) und das Passwort, das Sie während der Registrierung festgelegt haben. Geben Sie beides rechts oben in die dafür vorgesehenen Felder ein und bestätigen Sie mit "Einloggen".

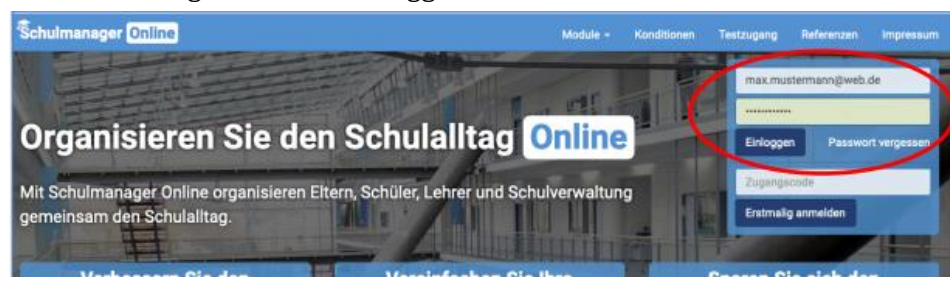

Alternativ können Sie die **Schulmanager-App** benutzen, die sowohl für Android-Geräte als auch iOS-Geräte zur Verfügung steht und aus dem jeweiligen App Store heruntergeladen werden kann.

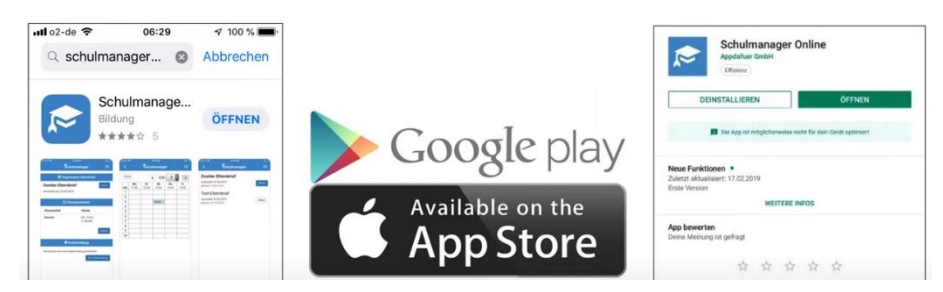

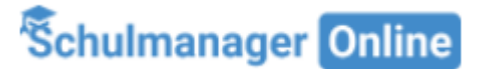

### **Benutzerdaten einsehen**

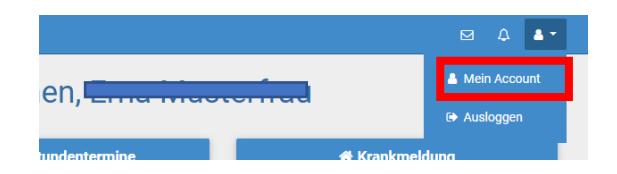

Nach dem Login können Sie rechts oben über die Menüauswahl *Mein Account* Ihre Benutzerdaten einsehen und überprüfen.

Hier können Sie für Ihr Benutzerkonto auch eine 2- Faktor-Authentifizierung aktivieren.

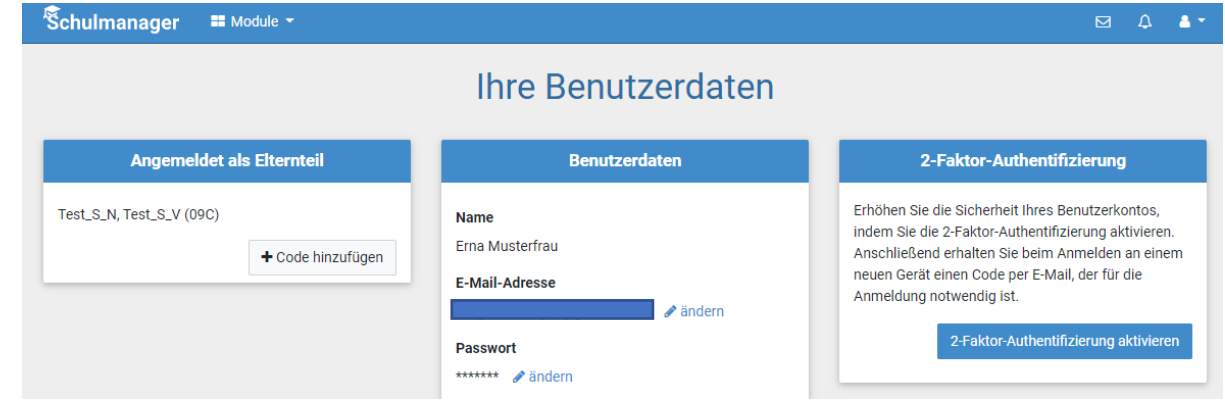

#### **Benachrichtigungseinstellungen**

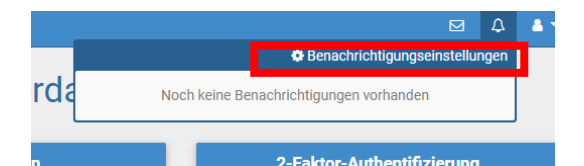

Über das Glockensymbol am rechten oberen Bildschirmrand können Sie die Einstellungen für Benachrichtigungen durch den Schulmanager Online ändern oder entsprechend auswählen.

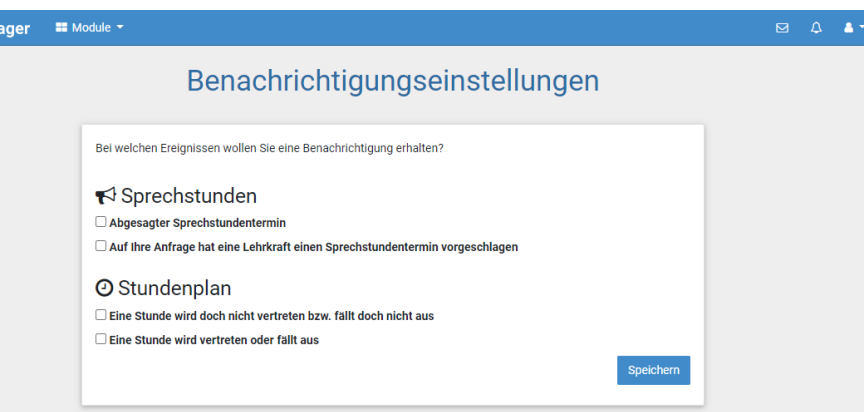

#### **Brauchen Sie Hilfe?**

Falls Sie Frage haben oder Hilfe benötigen, können Sie sich gerne per Mail an [schalk.yvonne@ghrs-paf.de](mailto:schalk.yvonne@ghrs-paf.de) wenden. Weitere Hilfe erhalten Sie online auf den Hilfeseiten des Schulmanager online: [Schulmanager Online Hilfe \(zammad.com\)](https://schulmanager.zammad.com/help/de-de).

Auch auf der Schulhomepage finden Sie Hinweise zur Verwendung der einzelnen Module.